Para manifestação em ações em trâmite ou para que a parte anexe outros documentos, primeiramente acessamos a tela inicial através do endereço, https://portal.tjpr.jus.br/projudi/, onde para entrarmos no sistema utilizamos o usuário e senha fornecidos no momento do cadastro no PROJUDI.

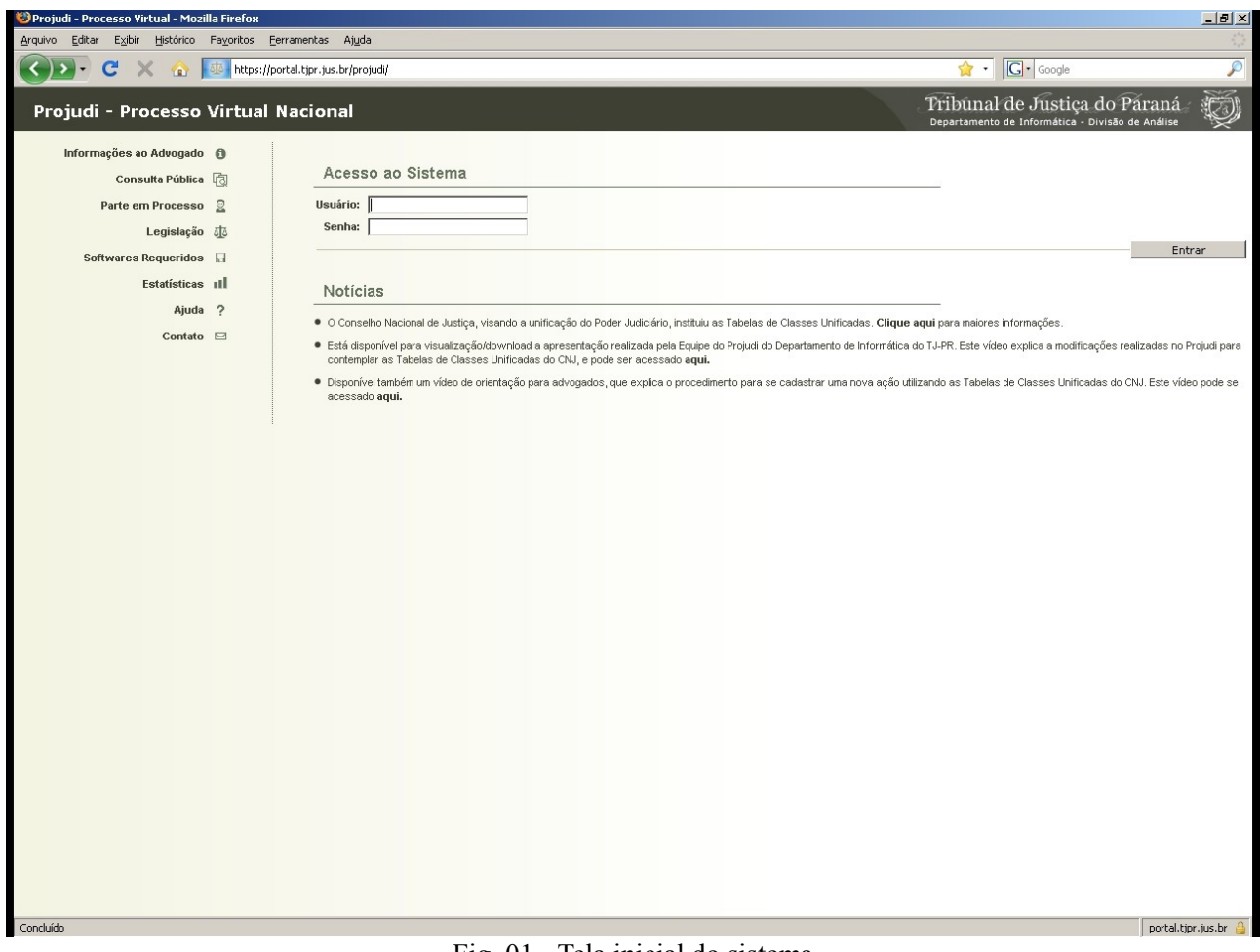

Fig. 01 - Tela inicial do sistema

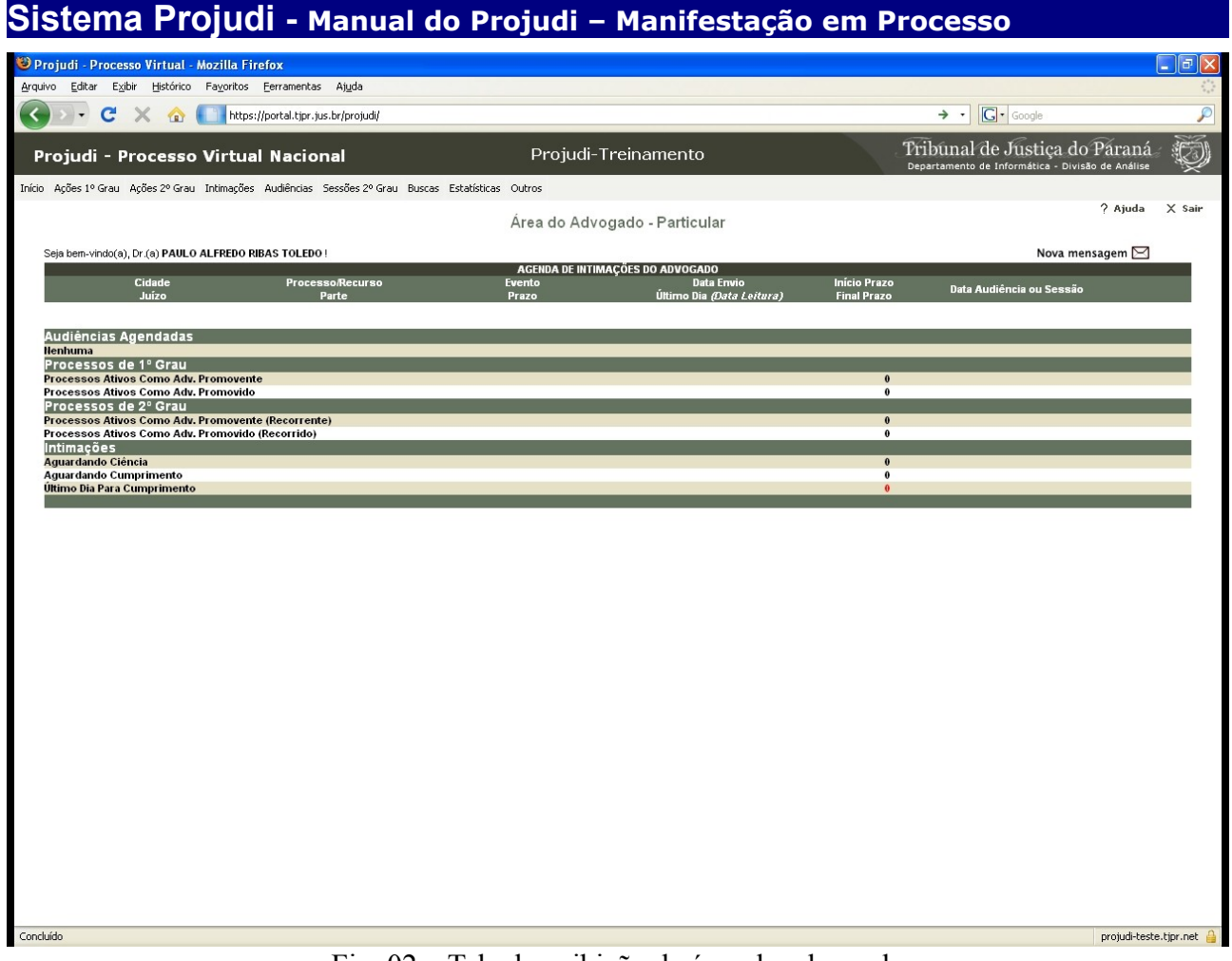

Fig. 02 – Tela de exibição da área do advogado

Após o acesso, aparecerá a tela acima onde o advogado poderá ter uma visão da área de trabalho.

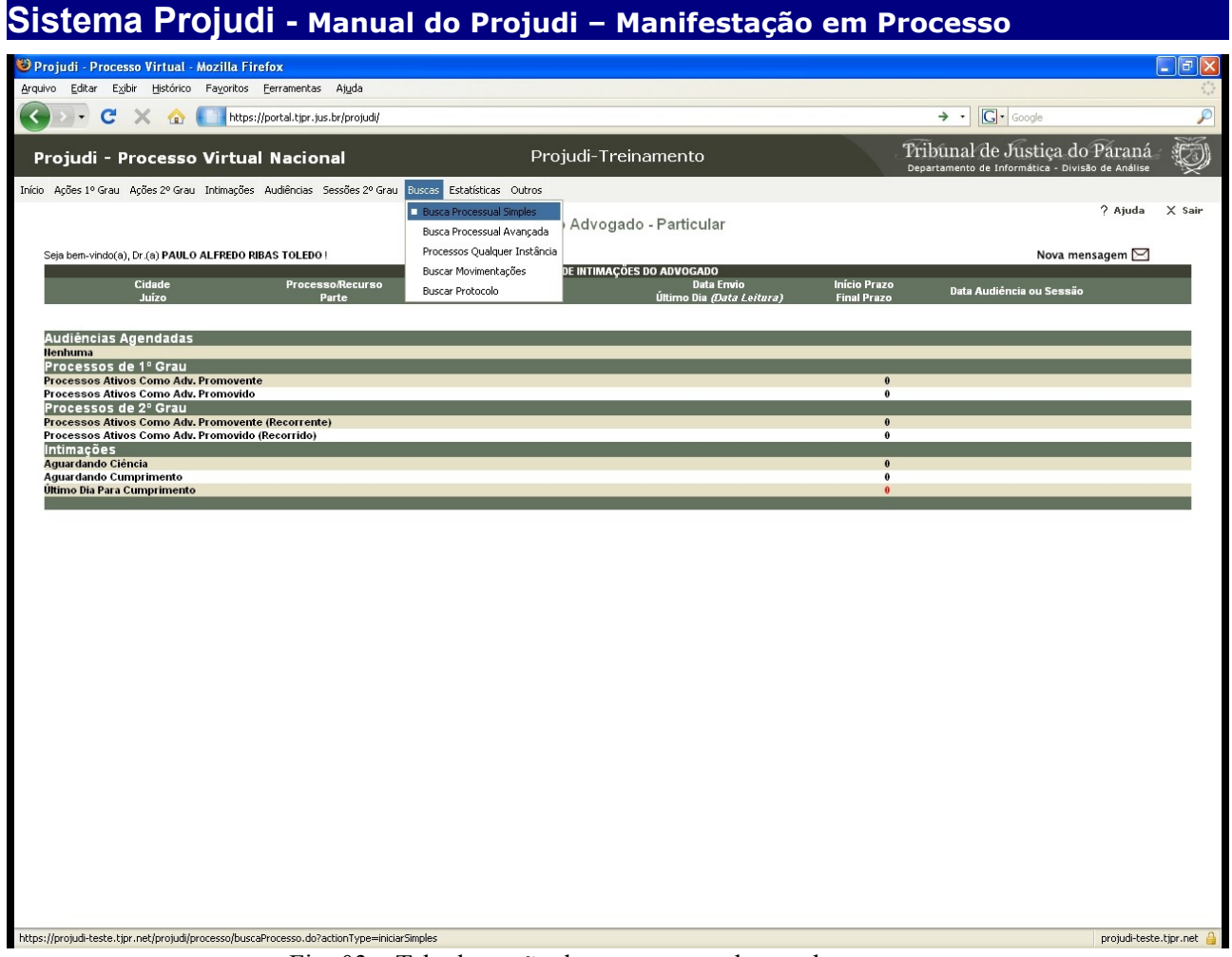

Fig. 03 – Tela da opção do menu para a busca de processos

Coloque o ponteiro do mouse na opção "Buscas" no menu principal e clique na opção "Busca Processual Simples".

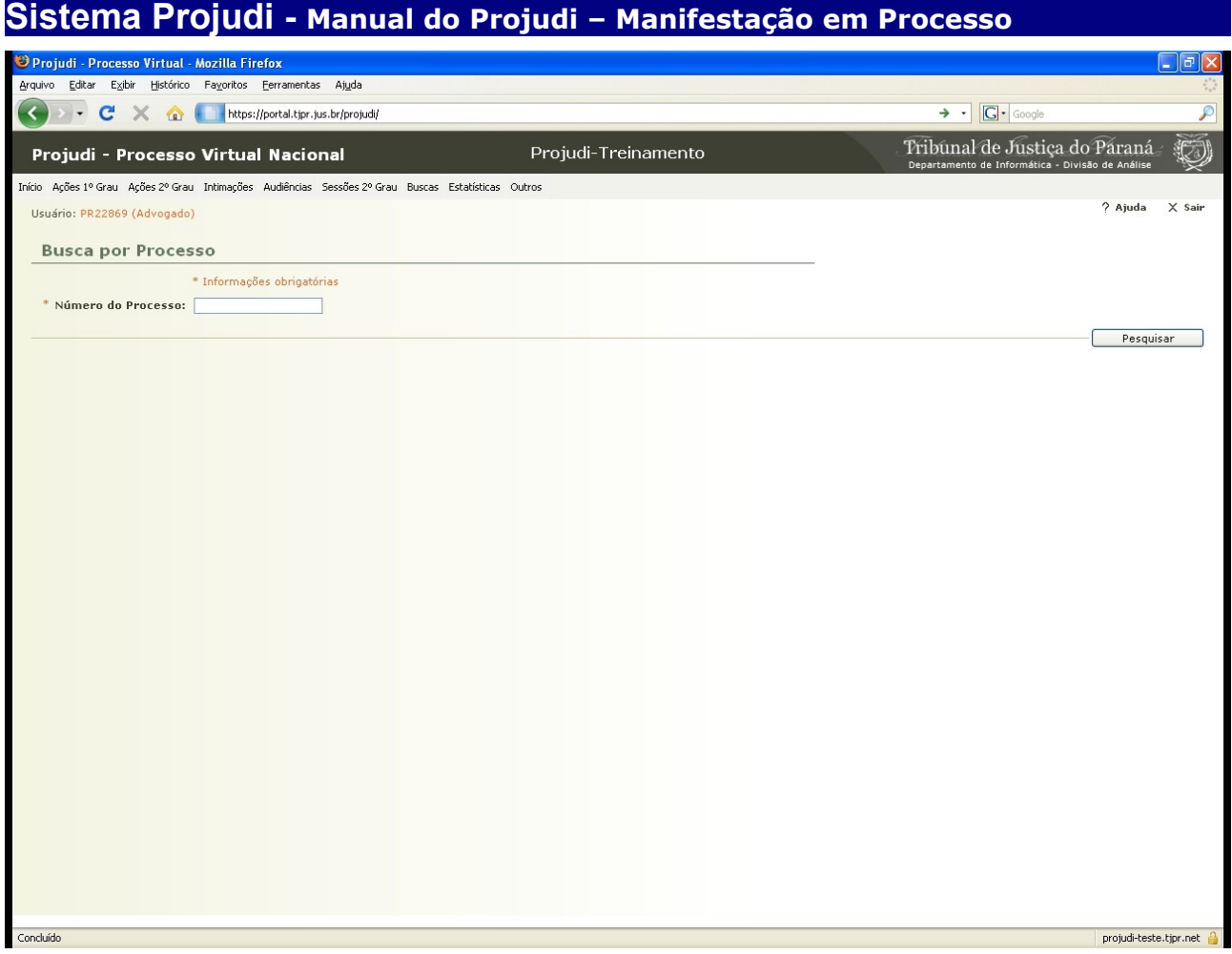

Fig. 04 - Tela de pesquisa de processo de forma simples

Nesta tela, digita-se o número do processo para o qual pretende-se anexar outros documentos. Não é necessário digitar pontos e traços, o sistema se encarrega de incluir estes caracteres.

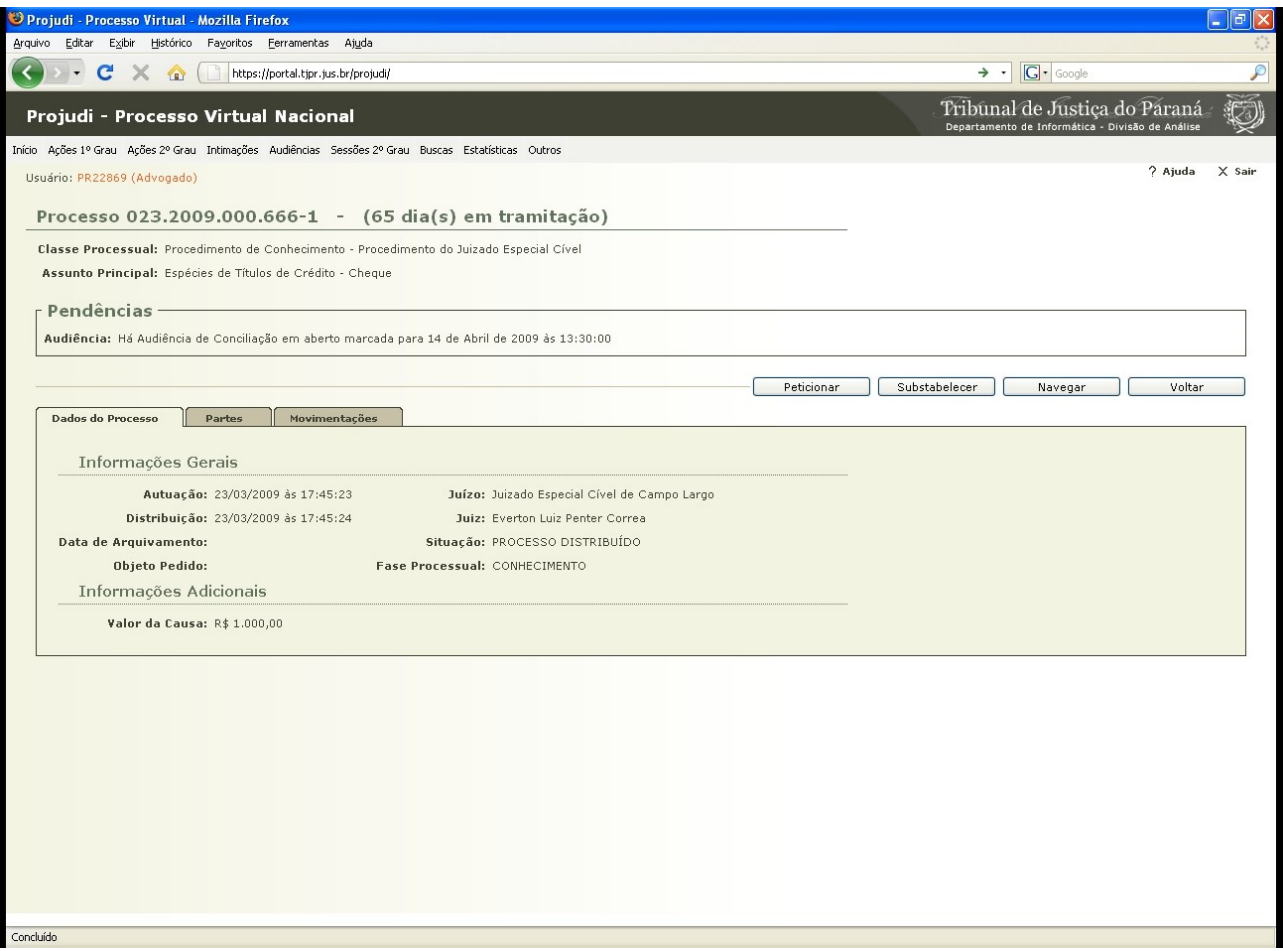

Fig. 05 - Tela do processo já localizado

Nesta tela clicaremos sobre o botão "Peticionar" para que possamos ir para a tela de inclusão de documentos.

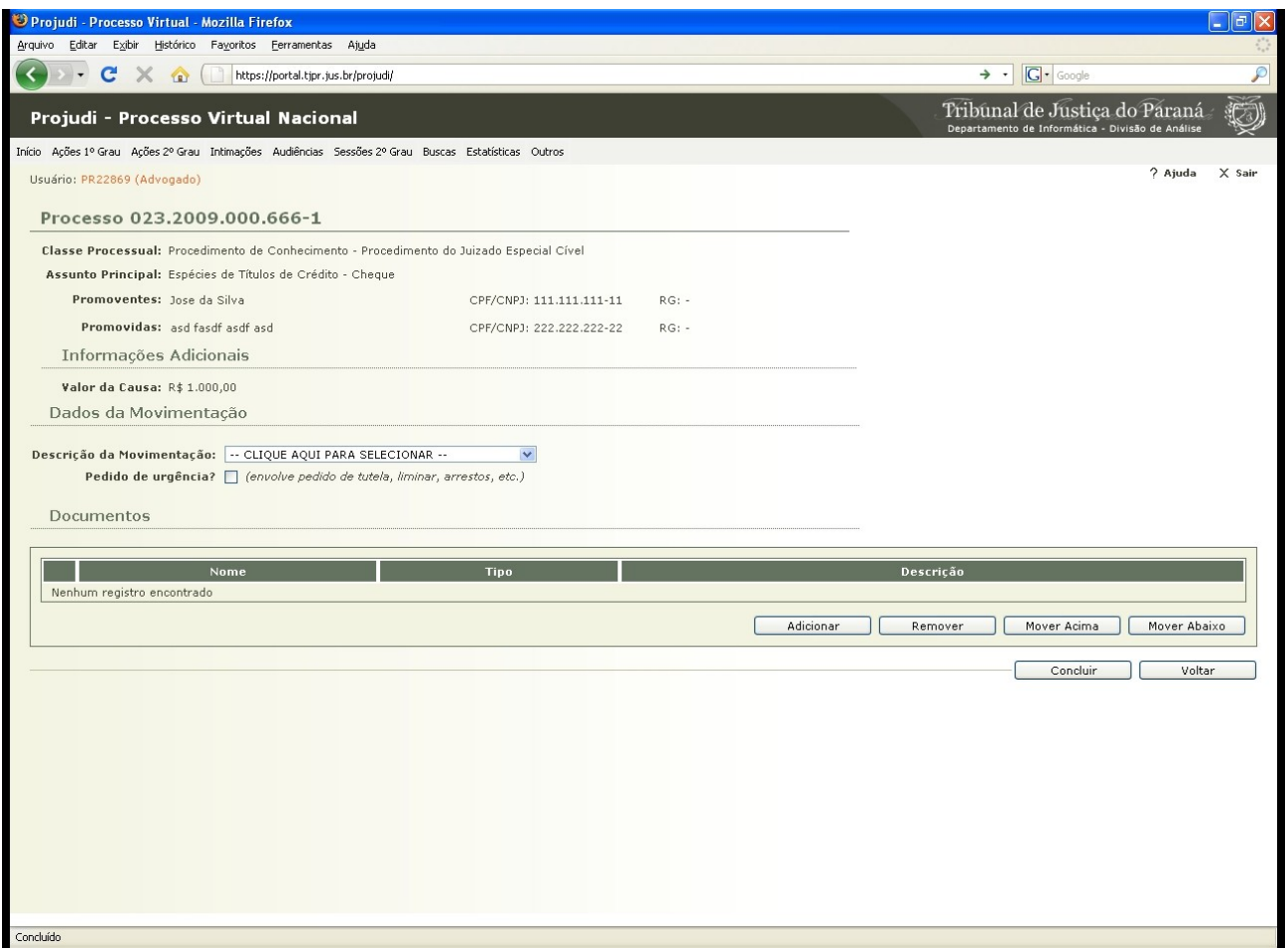

Fig. 06 - Tela de inserção de documentos

Neste momento, selecionamos uma descrição da movimentação que se aproxima com a intenção do documento a ser inserido. Após, clica-se em "Adicionar", para avançarmos para a próxima tela.

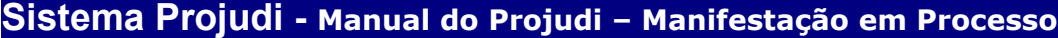

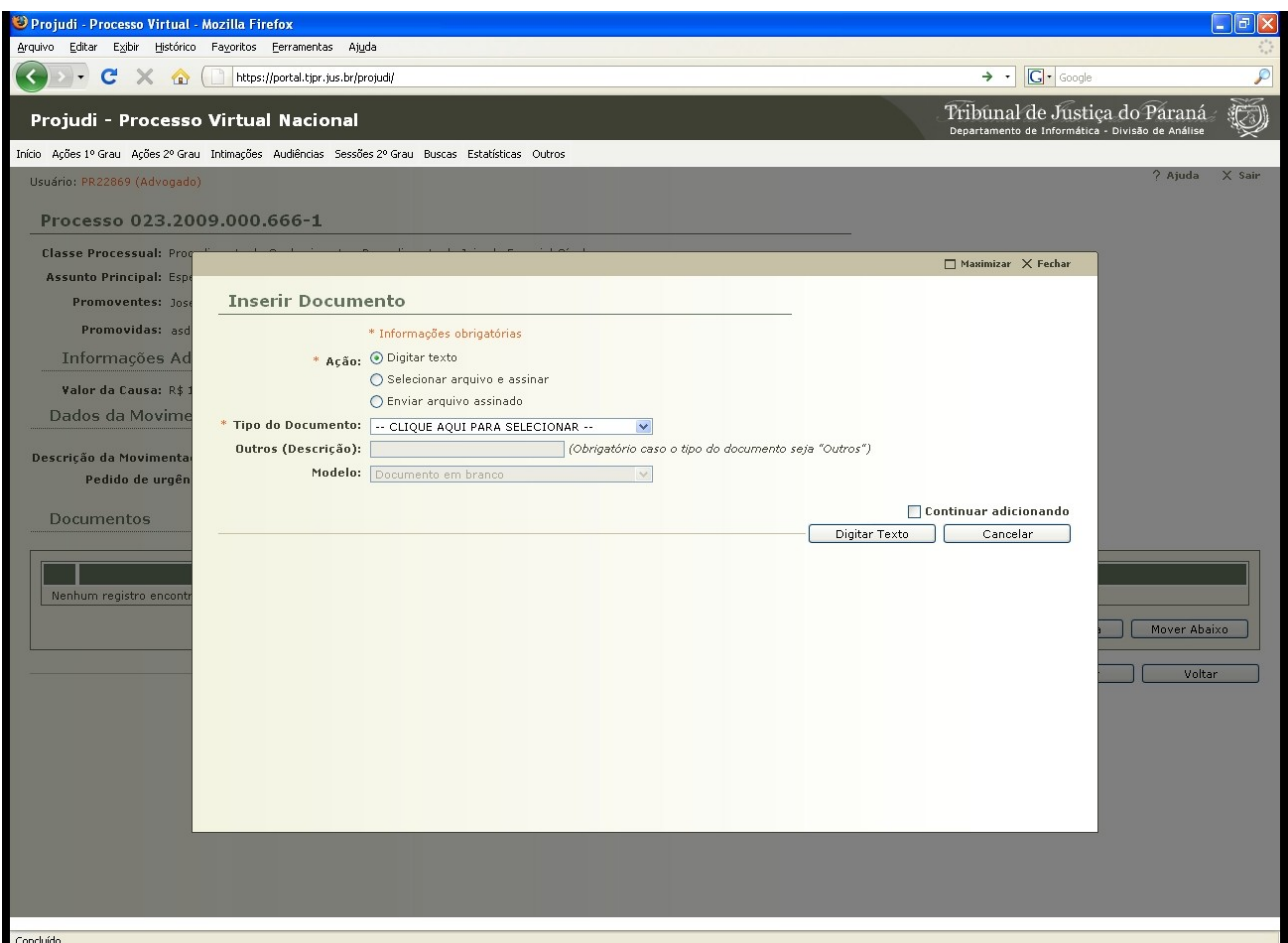

Fig. 07 - Tela de inserção de documentos

Nesta tela teremos 3 (três) opções de escolha para a realização desta tarefa. Digitar texto, é somente utilizado para a digitação da petição inicial dispensando-se a formatação e timbre padrão do advogado. Selecionar arquivo e assinar, é a opção mais indicada para a inclusão do arquivo a ser encaminhado para o sistema, o qual já convertido em PDF, é assinado e retornado para a tela anterior.

Enviar arquivo assinado, somente é utilizado quando já se tem um arquivo que fora assinado digitalmente por terceira pessoa e deseja fazer a inclusão no sistema.

Deve-se selecionar o tipo de documento que irá adicionar. Quando não se enquadrar nas opções disponíveis, escolha outros e preencha o campo Outros especificando o tipo de documento.

Neste momento poderá ser exibida duas tela em inglês solicitando a autorização do usuário para a execução da linguagem java e o applet do assinador do documento, conforme veremos nas telas a seguir.

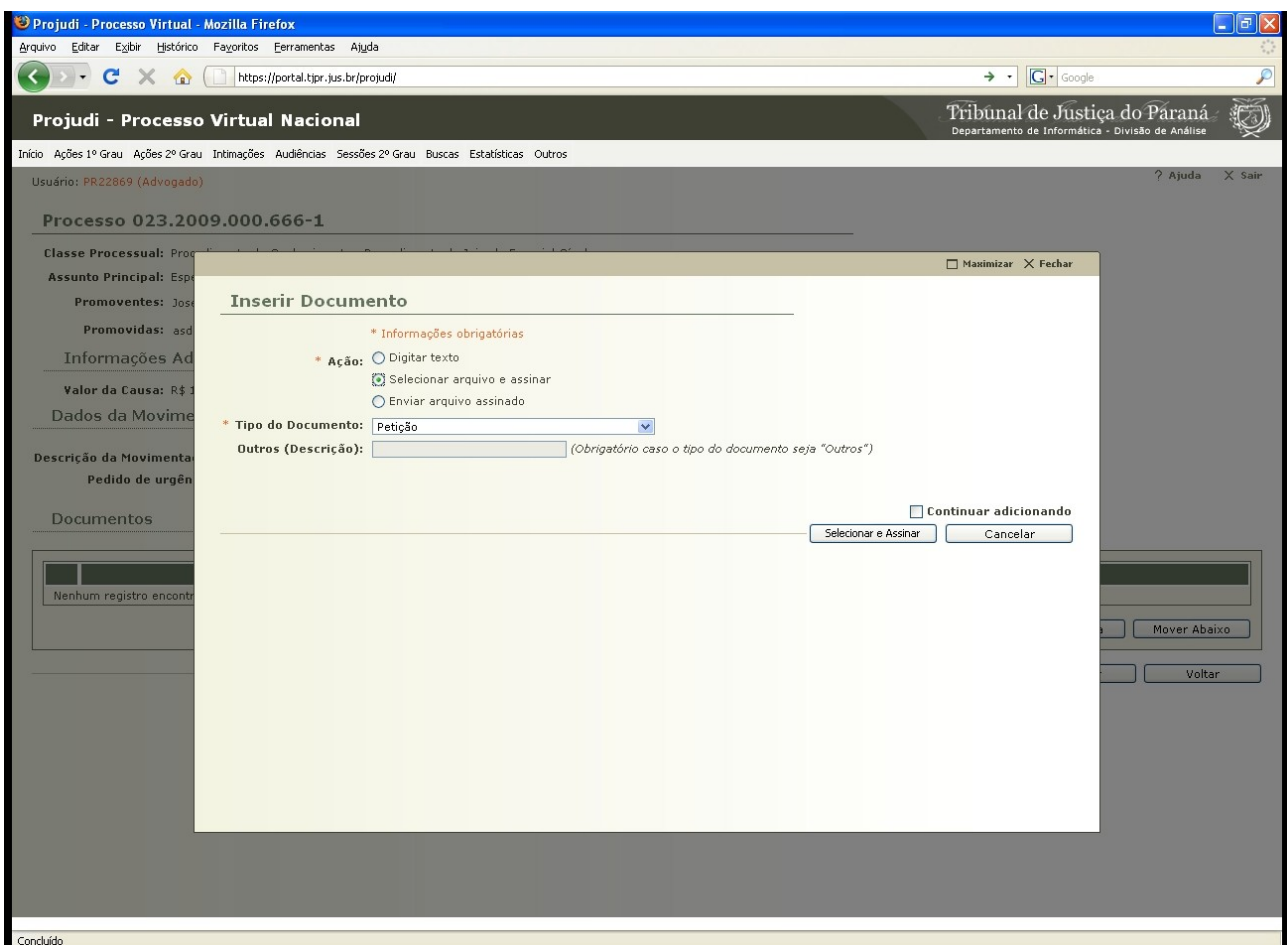

Fig. 08 - Tela com as opções já escolhidas

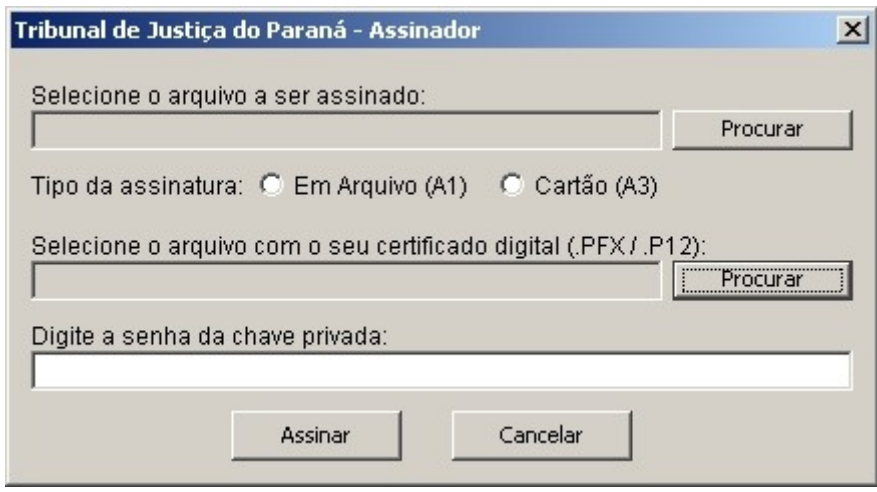

Fig. 9 – Tela do assinador

Esta tela é o assinador propriamente dito. Onde localizamos o arquivo a ser assinado, escolhemos o tipo de assinatura em arquivo (id.p12) ou cartão (certificado digital gravado em cartão com chip). Após, digitamos a senha da chave privada do certificado digital para que o arquivo seja assinado e incluído o nome do assinador ao documento a ser anexado.

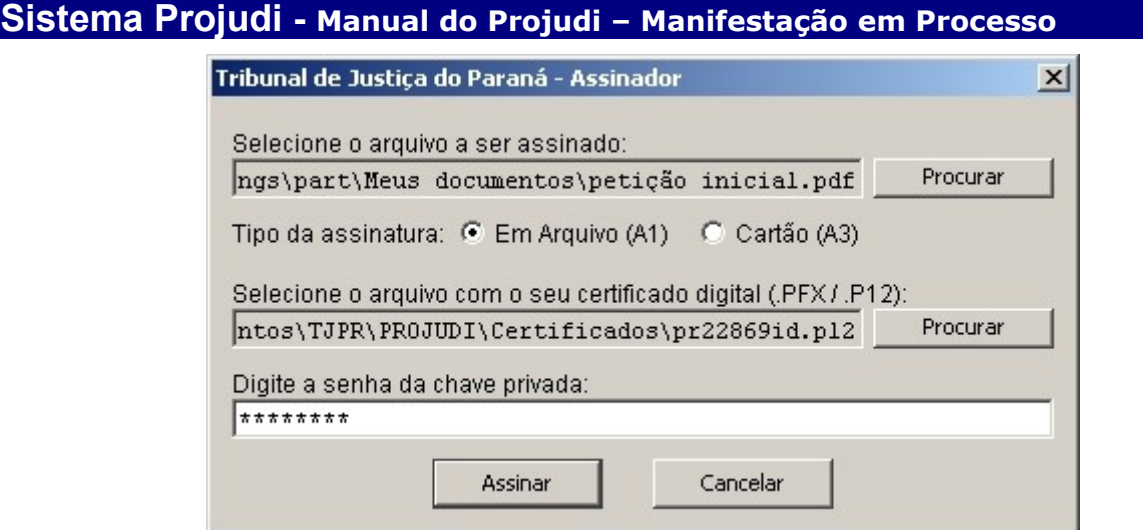

Fig. 10 – Tela com os campos do assinador já preenchidos como exemplo

Nesta tela foi utilizado o certificado em arquivo (id.p12) para a assinatura do documentos, mas poderia ser utilizado o cartão com chip, o qual deverá estar inserido na leitora própria para a obtenção do certificado gravado no mesmo. Após, digita-se a senha da chave privada para a utilização do certificado com o documento a ser assinado.

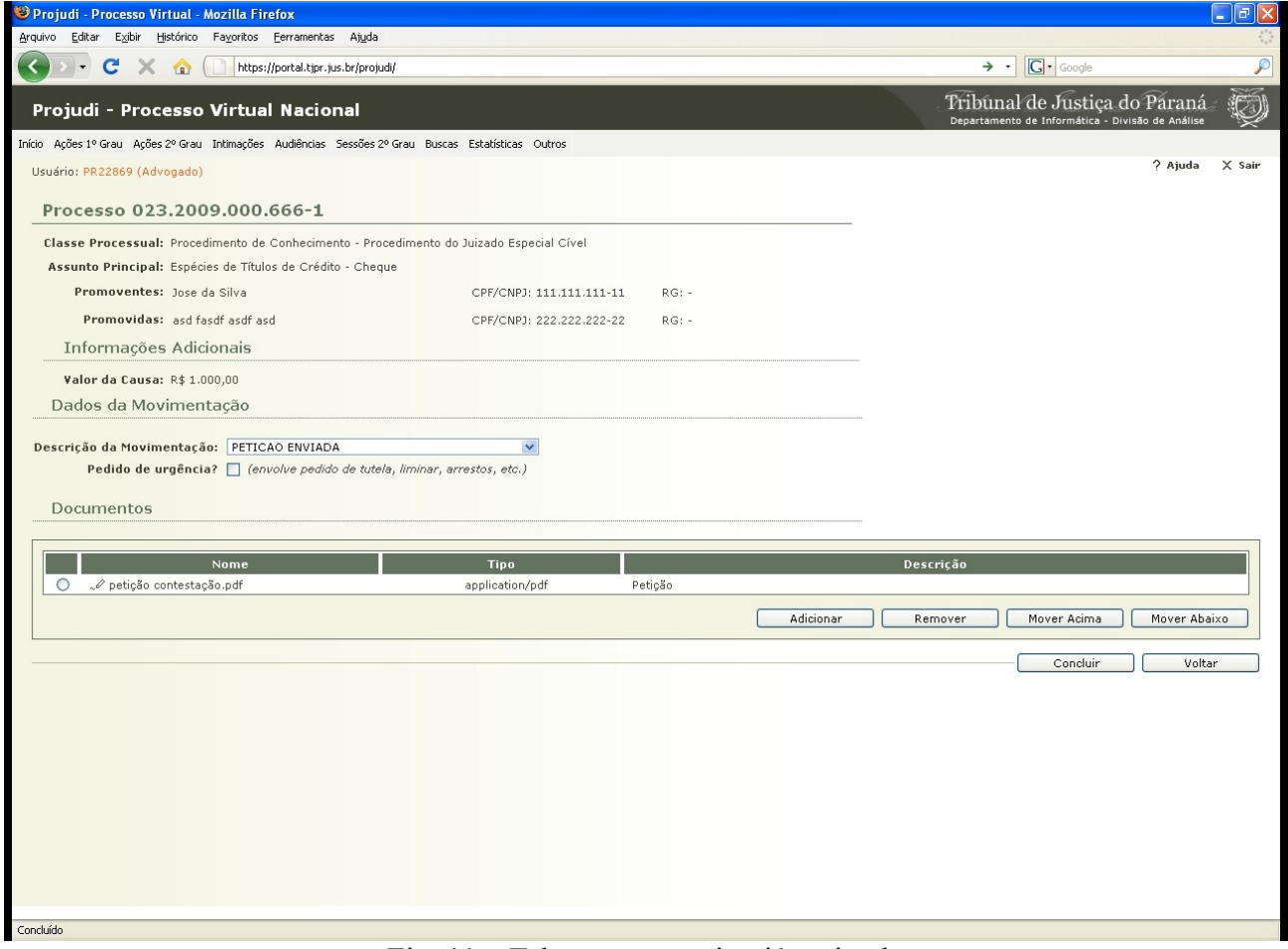

Fig. 11 – Tela com o arquivo já assinado

Após ter assinado o arquivo o sistema retorna para a tela de adição de documentos. Para terminar o envio do documento para o Projudi, clica-se no botão "Concluir".

Departamento de Informática - Tribunal de Justiça do Estado do Paraná

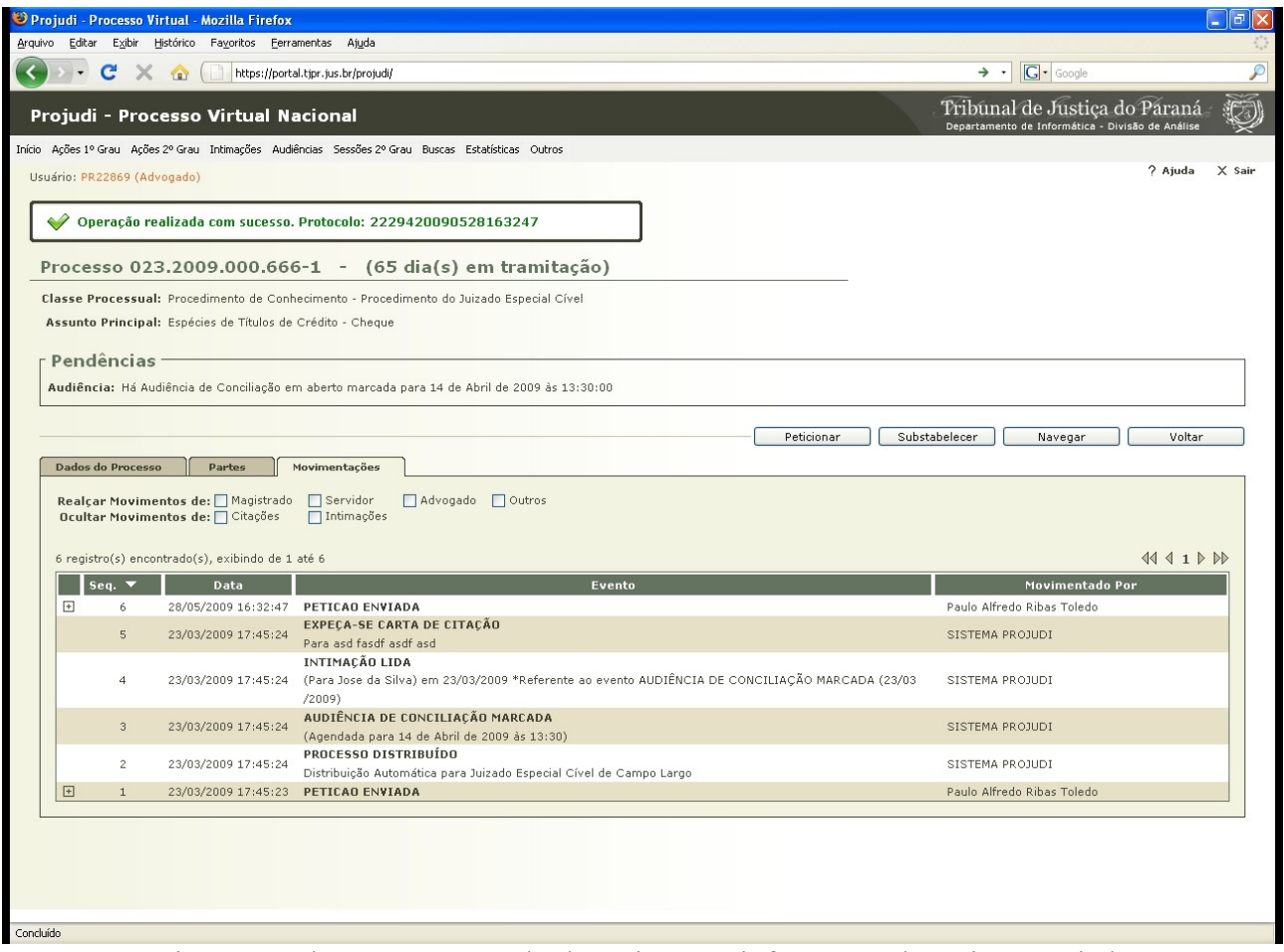

Fig. 12 – Tela com o protocolo da petição e a informação de petição enviada

Concluído o envio do documento para o Projudi, o sistema gera um número de protocolo e uma nova movimentação com a descrição de "Petição Enviada", onde pode-se conferir o item adicionado pelo advogado, cuja tela pode ser impressa para segurança.